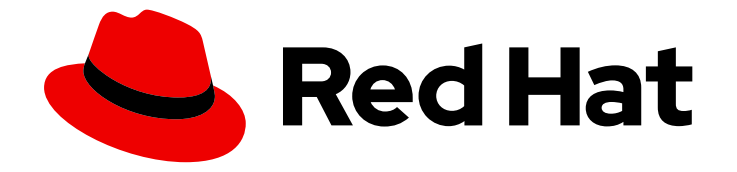

# Red Hat OpenShift Data Foundation 4.9

# Deploying OpenShift Data Foundation on VMware vSphere

Instructions on deploying OpenShift Data Foundation using VMware vSphere infrastructure

Last Updated: 2022-12-02

# Red Hat OpenShift Data Foundation 4.9 Deploying OpenShift Data Foundation on VMware vSphere

Instructions on deploying OpenShift Data Foundation using VMware vSphere infrastructure

# Legal Notice

Copyright © 2022 Red Hat, Inc.

The text of and illustrations in this document are licensed by Red Hat under a Creative Commons Attribution–Share Alike 3.0 Unported license ("CC-BY-SA"). An explanation of CC-BY-SA is available at

http://creativecommons.org/licenses/by-sa/3.0/

. In accordance with CC-BY-SA, if you distribute this document or an adaptation of it, you must provide the URL for the original version.

Red Hat, as the licensor of this document, waives the right to enforce, and agrees not to assert, Section 4d of CC-BY-SA to the fullest extent permitted by applicable law.

Red Hat, Red Hat Enterprise Linux, the Shadowman logo, the Red Hat logo, JBoss, OpenShift, Fedora, the Infinity logo, and RHCE are trademarks of Red Hat, Inc., registered in the United States and other countries.

Linux ® is the registered trademark of Linus Torvalds in the United States and other countries.

Java ® is a registered trademark of Oracle and/or its affiliates.

XFS ® is a trademark of Silicon Graphics International Corp. or its subsidiaries in the United States and/or other countries.

MySQL<sup>®</sup> is a registered trademark of MySQL AB in the United States, the European Union and other countries.

Node.js ® is an official trademark of Joyent. Red Hat is not formally related to or endorsed by the official Joyent Node.js open source or commercial project.

The OpenStack ® Word Mark and OpenStack logo are either registered trademarks/service marks or trademarks/service marks of the OpenStack Foundation, in the United States and other countries and are used with the OpenStack Foundation's permission. We are not affiliated with, endorsed or sponsored by the OpenStack Foundation, or the OpenStack community.

All other trademarks are the property of their respective owners.

# Abstract

Read this document for instructions about how to install Red Hat OpenShift Data Foundation using Red Hat OpenShift Container Platform on VMware vSphere clusters.

# Table of Contents

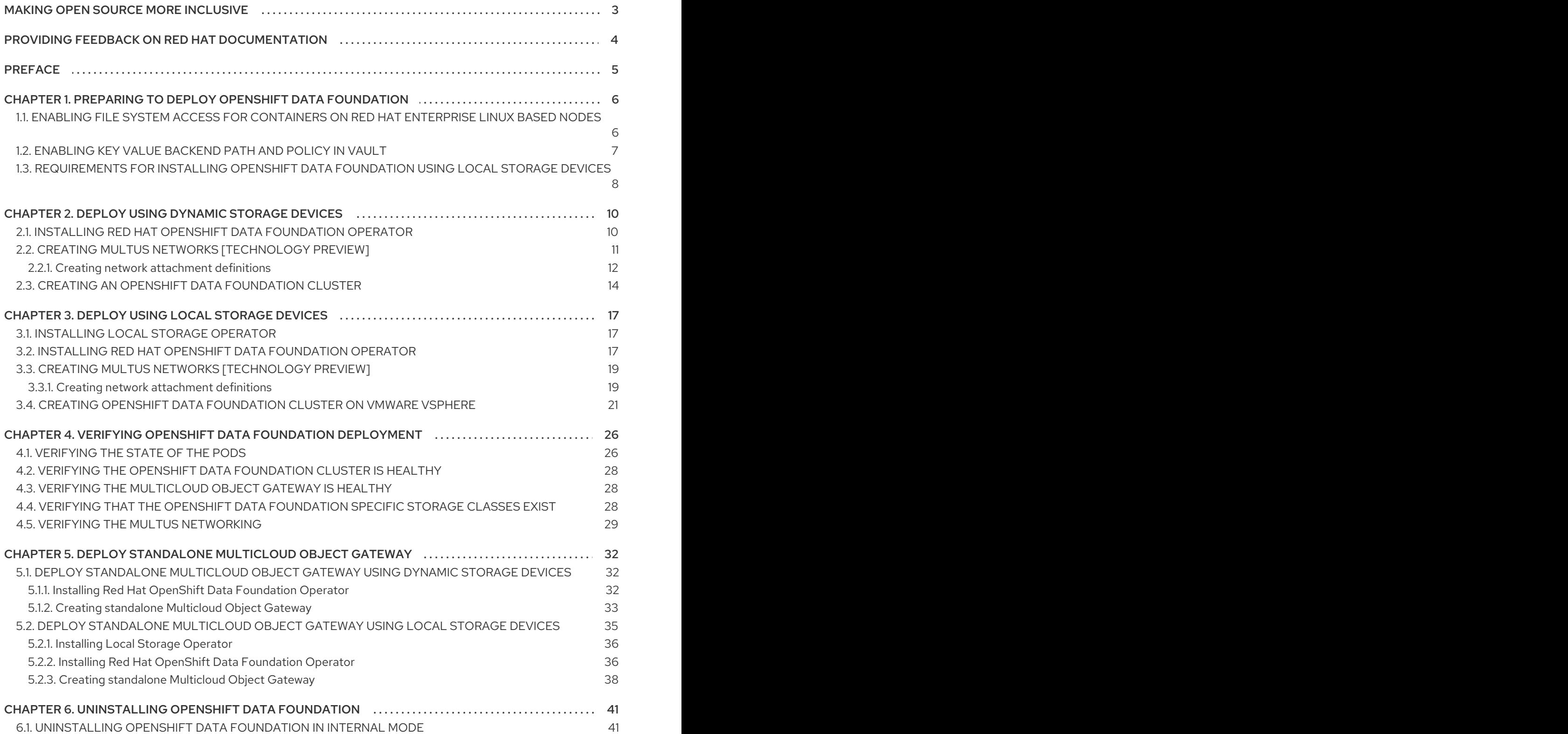

# MAKING OPEN SOURCE MORE INCLUSIVE

<span id="page-6-0"></span>Red Hat is committed to replacing problematic language in our code, documentation, and web properties. We are beginning with these four terms: master, slave, blacklist, and whitelist. Because of the enormity of this endeavor, these changes will be implemented gradually over several upcoming releases. For more details, see our CTO Chris Wright's [message](https://www.redhat.com/en/blog/making-open-source-more-inclusive-eradicating-problematic-language) .

# <span id="page-7-0"></span>PROVIDING FEEDBACK ON RED HAT DOCUMENTATION

We appreciate your input on our documentation. Do let us know how we can make it better. To give feedback:

- For simple comments on specific passages:
	- 1. Make sure you are viewing the documentation in the *Multi-page HTML* format. In addition, ensure you see the Feedback button in the upper right corner of the document.
	- 2. Use your mouse cursor to highlight the part of text that you want to comment on.
	- 3. Click the Add Feedback pop-up that appears below the highlighted text.
	- 4. Follow the displayed instructions.
- For submitting more complex feedback, create a Bugzilla ticket:
	- 1. Go to the [Bugzilla](https://bugzilla.redhat.com/enter_bug.cgi?product=Red Hat OpenShift Data Foundation) website.
	- 2. In the Component section, choose documentation.
	- 3. Fill in the Description field with your suggestion for improvement. Include a link to the relevant part(s) of documentation.
	- 4. Click Submit Bug.

# PREFACE

<span id="page-8-0"></span>Red Hat OpenShift Data Foundation 4.9 supports deployment on existing Red Hat OpenShift Container Platform (RHOCP) vSphere clusters in connected or disconnected environments along with out-of-thebox support for proxy environments.

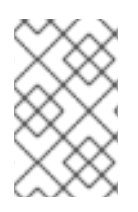

# **NOTE**

Both internal and external OpenShift Data Foundation clusters are supported on VMware vSphere. See Planning your [deployment](https://access.redhat.com/documentation/en-us/red_hat_openshift_data_foundation/4.9/html/planning_your_deployment/index) and Preparing to deploy OpenShift Data Foundation for more information about deployment [requirements.](https://access.redhat.com/documentation/en-us/red_hat_openshift_data_foundation/4.9/html-single/deploying_openshift_data_foundation_on_vmware_vsphere/index#preparing_to_deploy_openshift_data_foundation)

To deploy OpenShift Data Foundation, start with the [requirements](https://access.redhat.com/documentation/en-us/red_hat_openshift_data_foundation/4.9/html-single/deploying_openshift_data_foundation_on_vmware_vsphere/index#preparing_to_deploy_openshift_data_foundation) in the Preparing to deploy OpenShift Data Foundation chapter and then follow any one of the below deployment process for your environment:

- Internal mode
	- **o** Deploy using [dynamic](#page-16-0) storage devices
	- **o** Deploy using local [storage](#page-24-1) devices
	- Deploy standalone Multicloud Object Gateway [component](https://access.redhat.com/documentation/en-us/red_hat_openshift_data_foundation/4.9/html-single/deploying_openshift_data_foundation_on_vmware_vsphere/index#deploy-standalone-multicloud-object-gateway)
- [External](https://access.redhat.com/documentation/en-us/red_hat_openshift_data_foundation/4.9/html-single/deploying_openshift_data_foundation_in_external_mode/index) mode

# <span id="page-9-0"></span>CHAPTER 1. PREPARING TO DEPLOY OPENSHIFT DATA FOUNDATION

Deploying OpenShift Data Foundation on OpenShift Container Platform using dynamic or local storage devices provides you with the option to create internal cluster resources. This will result in the internal provisioning of the base services, which helps to make additional storage classes available to applications.

Before you begin the deployment of Red Hat OpenShift Data Foundation using dynamic or local storage, ensure that your resource requirements are met. See Planning your [deployment.](https://access.redhat.com/documentation/en-us/red_hat_openshift_data_foundation/4.9/html-single/planning_your_deployment/index#resource-requirements_rhodf)

1. For Red Hat Enterprise Linux based hosts for worker nodes in a user provisioned infrastructure (UPI), enable the container access to the underlying file system. Follow the instructions on enable file system access for [containers](https://access.redhat.com/documentation/en-us/red_hat_openshift_data_foundation/4.9/html-single/deploying_openshift_data_foundation_on_vmware_vsphere/index#enabling-file-system-access-for-containers-on-red-hat-enterprise-linux-based-nodes_cloud-storage) on Red Hat Enterprise Linux based nodes .

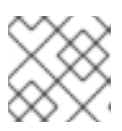

# **NOTE**

Skip this step for Red Hat Enterprise Linux CoreOS (RHCOS).

- 2. Optional: If you want to enable cluster-wide encryption using an external Key Management System (KMS):
	- Ensure that a policy with a token exists and the key value backend path in Vault is enabled. See enabled the key value [backend](https://access.redhat.com/documentation/en-us/red_hat_openshift_data_foundation/4.9/html-single/deploying_openshift_data_foundation_using_amazon_web_services/index#enabling-key-value-backend-path-and-policy-in-vault_rhodf) path and policy in Vault .
	- Ensure that you are using signed certificates on your Vault servers.
- 3. Minimum starting node requirements [Technology Preview] An OpenShift Data Foundation cluster will be deployed with minimum configuration when the standard deployment resource requirement is not met. See Resource [requirements](https://access.redhat.com/documentation/en-us/red_hat_openshift_data_foundation/4.9/html-single/planning_your_deployment/index#resource-requirements_rhodf) section in Planning guide.
- 4. Regional-DR requirements [Developer Preview] Disaster Recovery features supported by Red Hat OpenShift Data Foundation require all of the following prerequisites in order to successfully implement a Disaster Recovery solution:
	- A valid Red Hat OpenShift Data Foundation Advanced entitlement
	- A valid Red Hat Advanced Cluster Management for Kubernetes subscription To know how subscriptions for OpenShift Data Foundation work, see [knowledgebase](https://access.redhat.com/articles/6932811) article on OpenShift Data Foundation subscriptions.

For detailed requirements, see Regional-DR [requirements](https://access.redhat.com/documentation/en-us/red_hat_openshift_data_foundation/4.9/html-single/configuring_openshift_data_foundation_for_regional-dr_with_advanced_cluster_management#requirements-for-enabling-regional-disaster-recovery_rhodf) and RHACM [requirements.](https://access.redhat.com/documentation/en-us/red_hat_advanced_cluster_management_for_kubernetes/2.4/html/install/index#requirements-and-recommendations)

5. For deploying using local storage devices, see [requirements](https://access.redhat.com/documentation/en-us/red_hat_openshift_data_foundation/4.9/html-single/deploying_openshift_data_foundation_on_vmware_vsphere/index#requirements-for-installing-openshift-data-foundation-using-local-storage-devices_rhodf) for installing OpenShift Data Foundation using local storage devices. These are not applicable for deployment using dynamic storage devices.

# <span id="page-9-1"></span>1.1. ENABLING FILE SYSTEM ACCESS FOR CONTAINERS ON RED HAT ENTERPRISE LINUX BASED NODES

Deploying OpenShift Data Foundation on an OpenShift Container Platform with worker nodes on a Red Hat Enterprise Linux base in a user provisioned infrastructure (UPI) does not automatically provide container access to the underlying Ceph file system.

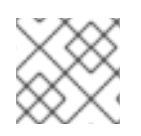

# **NOTE**

Skip this step for hosts based on Red Hat Enterprise Linux CoreOS (RHCOS).

### Procedure

- 1. Log in to the Red Hat Enterprise Linux based node and open a terminal.
- 2. For each node in your cluster:
	- a. Verify that the node has access to the rhel-7-server-extras-rpms repository.

# subscription-manager repos --list-enabled | grep rhel-7-server

If you do not see both **rhel-7-server-rpms** and **rhel-7-server-extras-rpms** in the output, or if there is no output, run the following commands to enable each repository:

# subscription-manager repos --enable=rhel-7-server-rpms

# subscription-manager repos --enable=rhel-7-server-extras-rpms

b. Install the required packages.

# yum install -y policycoreutils container-selinux

c. Persistently enable container use of the Ceph file system in SELinux.

# setsebool -P container\_use\_cephfs on

# <span id="page-10-0"></span>1.2. ENABLING KEY VALUE BACKEND PATH AND POLICY IN VAULT

#### **Prerequisites**

- Administrator access to Vault.
- Carefully, choose a unique path name as the backend **path** that follows the naming convention since it cannot be changed later.

#### Procedure

1. Enable the Key/Value (KV) backend path in Vault. For Vault KV secret engine API, version 1:

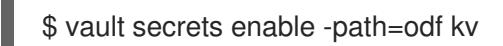

For Vault KV secret engine API, version 2:

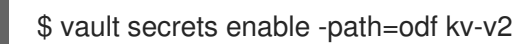

2. Create a policy to restrict users to perform a write or delete operation on the secret using the following commands.

echo ' path "odf/\*" { capabilities = ["create", "read", "update", "delete", "list"] } path "sys/mounts" { capabilities = ["read"] }'| vault policy write odf -

3. Create a token matching the above policy.

\$ vault token create -policy=odf -format json

# <span id="page-11-0"></span>1.3. REQUIREMENTS FOR INSTALLING OPENSHIFT DATA FOUNDATION USING LOCAL STORAGE DEVICES

### Node requirements

The cluster must consist of at least three OpenShift Container Platform worker nodes with locally attached-storage devices on each of them.

- Each of the three selected nodes must have at least one raw block device available to be used by OpenShift Data Foundation.
- The devices you use must be empty; the disks must not include physical volumes (PVs), volume groups (VGs), or logical volumes (LVs) remaining on the disk.

For more information, see the Resource [requirements](https://access.redhat.com/documentation/en-us/red_hat_openshift_data_foundation/4.9/html-single/planning_your_deployment/index#resource-requirements_rhodf) section in the Planning guide.

### Regional-DR requirements [Developer Preview]

Disaster Recovery features supported by Red Hat OpenShift Data Foundation require all of the following prerequisites in order to successfully implement a Disaster Recovery solution:

- A valid Red Hat OpenShift Data Foundation Advanced entitlement
- A valid Red Hat Advanced Cluster Management for Kubernetes subscription

To know how subscriptions for OpenShift Data Foundation work, see [knowledgebase](https://access.redhat.com/articles/6932811) article on OpenShift Data Foundation subscriptions.

For detailed requirements, see Regional-DR [requirements](https://access.redhat.com/documentation/en-us/red_hat_openshift_data_foundation/4.9/html-single/configuring_openshift_data_foundation_for_regional-dr_with_advanced_cluster_management#requirements-for-enabling-regional-disaster-recovery_rhodf) and RHACM [requirements.](https://access.redhat.com/documentation/en-us/red_hat_advanced_cluster_management_for_kubernetes/2.4/html/install/index#requirements-and-recommendations)

#### Arbiter stretch cluster requirements [Technology Preview]

In this case, a single cluster is stretched across two zones with a third zone as the location for the arbiter. This is a technology preview feature that is currently intended for deployment in the OpenShift Container Platform on-premises.

For detailed [requirements](https://access.redhat.com/documentation/en-us/red_hat_openshift_data_foundation/4.9/html-single/configuring_openshift_data_foundation_for_metro-dr_stretch_cluster/index) and instructions, see Configuring OpenShift Data Foundation for Metro-DR stretch cluster.

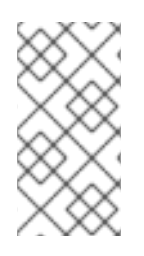

# **NOTE**

Flexible scaling and Arbiter both cannot be enabled at the same time as they have conflicting scaling logic. With Flexible scaling, you can add one node at a time to your OpenShift Data Foundation cluster. Whereas in an Arbiter cluster, you need to add at least one node in each of the two data zones.

# Minimum starting node requirements [Technology Preview]

An OpenShift Data Foundation cluster is deployed with minimum configuration when the standard deployment resource requirement is not met.

For more information, see Resource [requirements](https://access.redhat.com/documentation/en-us/red_hat_openshift_data_foundation/4.9/html-single/planning_your_deployment/index#resource-requirements_rhodf) section in the Planning guide.

# <span id="page-13-0"></span>CHAPTER 2. DEPLOY USING DYNAMIC STORAGE DEVICES

Deploying OpenShift Data Foundation on OpenShift Container Platform using dynamic storage devices provided by VMware vSphere (disk format: thin) provides you with the option to create internal cluster resources. This will result in the internal provisioning of the base services, which helps to make additional storage classes available to applications.

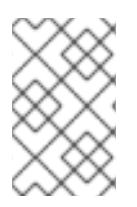

# **NOTE**

Both internal and external OpenShift Data Foundation clusters are supported on VMware vSphere. See Planning your [deployment](https://access.redhat.com/documentation/en-us/red_hat_openshift_data_foundation/4.9/html/planning_your_deployment/index) for more information about deployment requirements.

Also, ensure that you have addressed the [requirements](https://access.redhat.com/documentation/en-us/red_hat_openshift_data_foundation/4.9/html-single/deploying_openshift_data_foundation_on_vmware_vsphere/index#preparing_to_deploy_openshift_container_storage) in Preparing to deploy OpenShift Data Foundation chapter before proceeding with the below steps for deploying using dynamic storage devices:

- 1. Install the Red Hat OpenShift Data [Foundation](https://access.redhat.com/documentation/en-us/red_hat_openshift_data_foundation/4.9/html-single/deploying_openshift_data_foundation_on_vmware_vsphere/index#installing-openshift-data-foundation-operator-using-the-operator-hub_cloud-storage) Operator .
- 2. Create the OpenShift Data [Foundation](https://access.redhat.com/documentation/en-us/red_hat_openshift_data_foundation/4.9/html-single/deploying_openshift_data_foundation_on_vmware_vsphere/index#creating-an-openshift-data-foundation-service_cloud-storage) Cluster .

# <span id="page-13-1"></span>2.1. INSTALLING RED HAT OPENSHIFT DATA FOUNDATION **OPERATOR**

You can install Red Hat OpenShift Data Foundation Operator using the Red Hat OpenShift Container Platform Operator Hub.

### **Prerequisites**

- Access to an OpenShift Container Platform cluster using an account with **cluster-admin** and Operator installation permissions.
- You must have at least three worker nodes in the Red Hat OpenShift Container Platform cluster.
- For additional resource requirements, see the Planning your [deployment](https://access.redhat.com/documentation/en-us/red_hat_openshift_data_foundation/4.9/html-single/planning_your_deployment/index) guide.

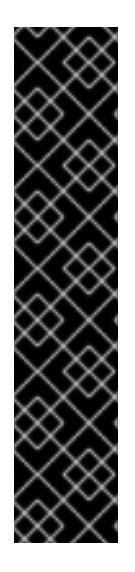

# IMPORTANT

When you need to override the cluster-wide default node selector for OpenShift Data Foundation, you can use the following command in the command line interface to specify a blank node selector for the **openshift-storage** namespace (create openshift-storage namespace in this case):

\$ oc annotate namespace openshift-storage openshift.io/node-selector=

Taint a node as **infra** to ensure only Red Hat OpenShift Data Foundation resources are scheduled on that node. This helps you save on subscription costs. For more [information,](https://access.redhat.com/documentation/en-us/red_hat_openshift_data_foundation/4.9/html-single/managing_and_allocating_storage_resources/index#how-to-use-dedicated-worker-nodes-for-openshift-data-foundation_rhodf) see How to use dedicated worker nodes for Red Hat OpenShift Data Foundation chapter in the *Managing and Allocating Storage Resources* guide.

#### Procedure

- 1. Log in to the OpenShift Web Console.
- 2. Click Operators **→** OperatorHub.
- 3. Scroll or type **OpenShift Data Foundation** into the Filter by keyword box to find the OpenShift Data Foundation Operator.
- 4. Click Install.
- 5. Set the following options on the Install Operator page:
	- a. Update Channel as stable-4.9.
	- b. Installation Mode as A specific namespace on the cluster.
	- c. Installed Namespace as Operator recommended namespace openshift-storage. If Namespace **openshift-storage** does not exist, it is created during the operator installation.
	- d. Select Approval Strategy as Automatic or Manual. If you select Automatic updates, then the Operator Lifecycle Manager (OLM) automatically upgrades the running instance of your Operator without any intervention.

If you select Manual updates, then the OLM creates an update request. As a cluster administrator, you must then manually approve that update request to update the Operator to a newer version.

- e. Ensure that the Enable option is selected for the Console plugin.
- f. Click Install.

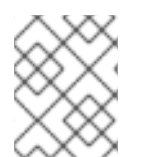

# **NOTE**

We recommend using all default settings. Changing it may result in unexpected behavior. Alter only if you are aware of its result.

### Verification steps

- Verify that the OpenShift Data Foundation Operator shows a green tick indicating successful installation.
- After the operator is successfully installed, a pop-up with a message, **Web console update is** available appears on the user interface. Click Refresh web console from this pop-up for the console changes to reflect.
	- <sup>o</sup> In the Web Console, navigate to Operators and verify if OpenShift Data Foundation is available.

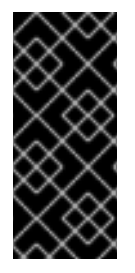

# IMPORTANT

In case the console plugin option was not automatically enabled after you installed the OpenShift Data Foundation Operator, you need to enable it.

For more [information](https://access.redhat.com/documentation/en-us/red_hat_openshift_data_foundation/4.9/html-single/troubleshooting_openshift_data_foundation/index#enabling-the-red-hat-openshift-data-foundation-console-plugin-option_rhodf) on how to enable the console plugin, see Enabling the Red Hat OpenShift Data Foundation console plugin.

# <span id="page-14-0"></span>2.2. CREATING MULTUS NETWORKS [TECHNOLOGY PREVIEW]

OpenShift Container Platform uses the Multus CNI plug-in to allow chaining of CNI plug-ins. During cluster installation, you can configure your default pod network. The default network handles all ordinary network traffic for the cluster. You can define an additional network based on the available CNI plug-ins and attach one or more of these networks to your pods. To attach additional network interfaces to a pod, you must create configurations that define how the interfaces are attached. You specify each interface by using a NetworkAttachmentDefinition custom resource (CR). A CNI configuration inside each of the NetworkAttachmentDefinition defines how that interface is created.

OpenShift Data Foundation uses the CNI plug-in called macvlan. Creating a macvlan-based additional network allows pods on a host to communicate with other hosts and pods on those hosts by using a physical network interface. Each pod that is attached to a macvlan-based additional network is provided a unique MAC address.

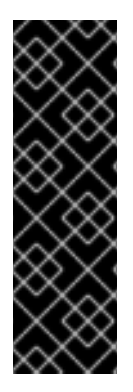

# IMPORTANT

Multus support is a Technology Preview feature that is only supported and has been tested on bare metal and VMWare deployments. Technology Preview features are not supported with Red Hat production service level agreements (SLAs) and might not be functionally complete. Red Hat does not recommend using them in production. These features provide early access to upcoming product features, enabling customers to test functionality and provide feedback during the development process.

For more information, see [Technology](https://access.redhat.com/support/offerings/techpreview/) Preview Features Support Scope .

# <span id="page-15-0"></span>2.2.1. Creating network attachment definitions

To utilize Multus, an already working cluster with the correct networking configuration is required, see [Recommended](https://access.redhat.com/documentation/en-us/red_hat_openshift_data_foundation/4.9/html-single/planning_your_deployment/index#recommended-network-configuration-and-requirements-for-a-multus-configuration_rhodf) network configuration and requirements for a Multus configuration . The newly created NetworkAttachmentDefinition (NAD) can be selected during the Storage Cluster installation. This is the reason they must be created before the Storage Cluster.

As detailed in the Planning Guide, the Multus networks you create depend on the number of available network interfaces you have for OpenShift Data Foundation traffic. It is possible to separate all of the storage traffic onto one of two interfaces (one interface used for default OpenShift SDN) or to further segregate storage traffic into client storage traffic (public) and storage replication traffic (private or cluster).

The following is an example **NetworkAttachmentDefinition** for all storage traffic, public and cluster, on the same interface. It requires one additional interface on all schedulable nodes (OpenShift default SDN on separate network interface).

```
apiVersion: "k8s.cni.cncf.io/v1"
kind: NetworkAttachmentDefinition
metadata:
 name: ocs-public-cluster
 namespace: openshift-storage
spec:
 config: '{
  "cniVersion": "0.3.1",
  "type": "macvlan",
 "master": "ens2",
 "mode": "bridge",
  "ipam": {
     "type": "whereabouts",
```
<span id="page-16-0"></span>"range": "192.168.1.0/24"

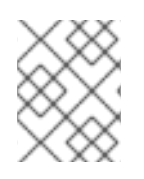

} }'

# **NOTE**

All network interface names must be the same on all the nodes attached to the Multus network (that is, **ens2** for **ocs-public-cluster**).

The following is an example **NetworkAttachmentDefinition** for storage traffic on separate Multus networks, public, for client storage traffic, and cluster, for replication traffic. It requires two additional interfaces on OpenShift nodes hosting OSD pods and one additional interface on all other schedulable nodes (OpenShift default SDN on separate network interface).

```
apiVersion: "k8s.cni.cncf.io/v1"
kind: NetworkAttachmentDefinition
metadata:
 name: ocs-public
 namespace: openshift-storage
spec:
 config: '{
 "cniVersion": "0.3.1",
 "type": "macvlan",
 "master": "ens2",
 "mode": "bridge",
  "ipam": {
     "type": "whereabouts",
     "range": "192.168.1.0/24"
 }
 }'
```
### Example **NetworkAttachmentDefinition**:

```
apiVersion: "k8s.cni.cncf.io/v1"
kind: NetworkAttachmentDefinition
metadata:
 name: ocs-cluster
 namespace: openshift-storage
spec:
 config: '{
 "cniVersion": "0.3.1",
 "type": "macvlan",
 "master": "ens3",
 "mode": "bridge",
  "ipam": {
     "type": "whereabouts",
      "range": "192.168.2.0/24"
  }
```

```
}'
```
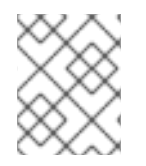

# **NOTE**

All network interface names must be the same on all the nodes attached to the Multus networks (that is, **ens2** for **ocs-public**, and **ens3** for **ocs-cluster**).

# <span id="page-17-0"></span>2.3. CREATING AN OPENSHIFT DATA FOUNDATION CLUSTER

Create an OpenShift Data Foundation cluster after you install the OpenShift Data Foundation operator.

#### Prerequisites

- The OpenShift Data Foundation operator must be installed from the Operator Hub. For more information, see Installing OpenShift Data [Foundation](https://access.redhat.com/documentation/en-us/red_hat_openshift_data_foundation/4.9/html-single/deploying_openshift_data_foundation_on_vmware_vsphere/index#installing-openshift-data-foundation-operator-using-the-operator-hub_cloud-storage) Operator.
- For VMs on VMware, ensure the **disk.EnableUUID** option is set to **TRUE**. You need to have vCenter account privileges to configure the VMs. For more information, see Required vCenter account privileges. To set the **[disk.EnableUUID](https://access.redhat.com/documentation/en-us/openshift_container_platform/4.9/html-single/installing/index#installation-vsphere-infrastructure_preparing-to-install-on-vmc)** option, use the Advanced option of the VM Options in the Customize hardware tab. For more [information,](https://access.redhat.com/documentation/en-us/openshift_container_platform/4.9/html-single/installing/index#installing-on-vsphere) see Installing RHCOS and starting the OpenShift Container Platform bootstrap process.
- (Optional) If you want to use thick-provisioned storage for flexibility, you must create a storage class with **zeroedthick** or **[eagerzeroedthick](https://access.redhat.com/documentation/en-us/openshift_container_platform/4.9/html-single/storage/index#vsphere-definition_dynamic-provisioning)** disk format. For information, see VMware vSphere object definition.
- If you want to use the technology preview feature of multus support, before deployment you must create network attachment definitions (NADs) that are later attached to the cluster. For more [information,](https://access.redhat.com/documentation/en-us/red_hat_openshift_data_foundation/4.9/html-single/deploying_openshift_data_foundation_on_vmware_vsphere/index#creating-network-attachment-definitions_cloud-storage) see Multi network plug-in [\(Multus\)](https://access.redhat.com/documentation/en-us/red_hat_openshift_data_foundation/4.9/html-single/planning_your_deployment/index#multi-network-plugin-multus-support_rhodf) support and Creating network attachment definitions.

#### Procedure

- 1. In the OpenShift Web Console, click Operators **→** Installed Operatorsto view all the installed operators. Ensure that the Project selected is **openshift-storage**.
- 2. Click on the OpenShift Data Foundation operator, and then click Create StorageSystem.
- 3. In the Backing storage page, select the following:
	- a. Select the Use an existing StorageClass option.
	- b. Select the Storage Class.

By default, it is set to **thin**. If you have created a storage class with **zeroedthick** or **eagerzeroedthick** disk format for thick-provisioned storage, then that storage class is listed in addition to the default, **thin** storage class.

- c. Expand Advanced and select **Full Deployment** for the Deployment typeoption.
- d. Click Next.
- 4. In the Capacity and nodes page, provide the necessary information:
	- a. Select a value for Requested Capacity from the dropdown list. It is set to **2 TiB** by default.

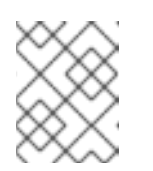

#### **NOTE**

Once you select the initial storage capacity, cluster expansion is performed only using the selected usable capacity (three times of raw storage).

b. In the Select Nodes section, select at least three available nodes.

Spread the worker nodes across three different physical nodes, racks, or failure domains for high availability.

Use vCenter anti-affinity to align OpenShift Data Foundation rack labels with physical nodes and racks in the data center to avoid scheduling two worker nodes on the same physical chassis.

If the nodes selected do not match the OpenShift Data Foundation cluster requirement of the aggregated 30 CPUs and 72 GiB of RAM, a minimal cluster is deployed. For minimum starting node requirements, see Resource [requirements](https://access.redhat.com/documentation/en-us/red_hat_openshift_data_foundation/4.9/html-single/planning_your_deployment/index#resource-requirements_rhodf) section in Planning guide.

- c. Click Next.
- 5. Optional: In the Security and networkpage, configure the following based on your requirements:
	- a. To enable encryption, select Enable data encryption for block and file storage
	- b. Choose either one or both the encryption levels:
		- Cluster-wide encryption Encrypts the entire cluster (block and file).
		- StorageClass encryption Creates encrypted persistent volume (block only) using encryption enabled storage class.
	- c. Select the Connect to an external key management servicecheckbox. This is optional for cluster-wide encryption.
		- i. Key Management Service Provideris set to **Vault** by default.
		- ii. Enter Vault Service Name, host Address of Vault server ('https://<hostname or ip>'), Port number and Token.
		- iii. Expand Advanced Settings to enter additional settings and certificate details based on your **Vault** configuration:
			- A. Enter the Key Value secret path in Backend Path that is dedicated and unique to OpenShift Data Foundation.
			- B. Optional: Enter TLS Server Nameand Vault Enterprise Namespace.
			- C. Upload the respective PEM encoded certificate file to provide the CA Certificate, Client Certificate and Client Private Key .
			- D. Click Save.
	- d. Select Default (SDN) if you are using a single network or Custom (Multus) Network if you plan to use multiple network interfaces.
		- i. Select a Public Network Interface from the dropdown.
		- ii. Select a Cluster Network Interface from the dropdown.

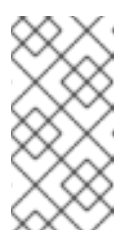

# **NOTE**

If you are using only one additional network interface, select the single **NetworkAttachementDefinition** that is, **ocs-public-cluster** for the Public Network Interfaceand leave the Cluster Network Interface blank.

- e. Click Next.
- 6. In the Review and createpage, review the configuration details. To modify any configuration settings, click Back.
- 7. Click Create StorageSystem.

### Verification steps

- To verify the final Status of the installed storage cluster:
	- a. In the OpenShift Web Console, navigate to Installed Operators → OpenShift Data Foundation → Storage System → ocs-storagecluster-storagesystem → Resources.
	- b. Verify that **Status** of **StorageCluster** is **Ready** and has a green tick mark next to it.
		- 1. To verify that all components for OpenShift Data Foundation are successfully installed, see Verifying your OpenShift Data Foundation [deployment](https://access.redhat.com/documentation/en-us/red_hat_openshift_data_foundation/4.9/html-single/deploying_openshift_data_foundation_on_vmware_vsphere/index#verifying_openshift_data_foundation_deployment) .
		- 2. To verify the multi networking (Multus), see Verifying the Multus [networking](https://access.redhat.com/documentation/en-us/red_hat_openshift_data_foundation/4.9/html-single/deploying_and_managing_openshift_data_foundation_using_redhat_openstack_platform/index#verifying-the-multus-networking_rhodf).

#### Additional resources

To enable Overprovision Control alerts, refer to [Alerts](https://access.redhat.com/documentation/en-us/red_hat_openshift_container_storage/4.8/html-single/monitoring_openshift_container_storage/index#alerts) in Monitoring guide.

# <span id="page-20-0"></span>CHAPTER 3. DEPLOY USING LOCAL STORAGE DEVICES

Deploying OpenShift Data Foundation on OpenShift Container Platform using local storage devices provides you with the option to create internal cluster resources. This will result in the internal provisioning of the base services, which helps to make additional storage classes available to applications.

Use this section to deploy OpenShift Data Foundation on VMware where OpenShift Container Platform is already installed.

Also, ensure that you have addressed the [requirements](https://access.redhat.com/documentation/en-us/red_hat_openshift_data_foundation/4.9/html-single/deploying_openshift_data_foundation_on_vmware_vsphere/index#preparing_to_deploy_openshift_container_storage) in Preparing to deploy OpenShift Data Foundation chapter before proceeding with the next steps.

- 1. Installing Local Storage [Operator](https://access.redhat.com/documentation/en-us/red_hat_openshift_data_foundation/4.9/html-single/deploying_openshift_data_foundation_on_vmware_vsphere/index#installing-local-storage-operator_local-storage)
- 2. Install the Red Hat OpenShift Data [Foundation](https://access.redhat.com/documentation/en-us/red_hat_openshift_data_foundation/4.9/html-single/deploying_openshift_data_foundation_on_vmware_vsphere/index#installing-openshift-data-foundation-operator-using-the-operator-hub_cloud-storage) Operator .
- 3. Create the OpenShift Data [Foundation](https://access.redhat.com/documentation/en-us/red_hat_openshift_data_foundation/4.9/html-single/deploying_openshift_data_foundation_on_vmware_vsphere/index#creating-openshift-data-foundation-cluster-on-vmware_local-storage) Cluster .

# <span id="page-20-1"></span>3.1. INSTALLING LOCAL STORAGE OPERATOR

Install the Local Storage Operator from the Operator Hub before creating Red Hat OpenShift Data Foundation clusters on local storage devices.

### Procedure

- 1. Log in to the OpenShift Web Console.
- 2. Click Operators **→** OperatorHub.
- 3. Type **local storage** in the Filter by keyword box to find the Local Storage Operatorfrom the list of operators and click on it.
- 4. Set the following options on the Install Operator page:
	- a. Update channel as either **4.9** or **stable**.
	- b. Installation mode as A specific namespace on the cluster.
	- c. Installed Namespace as Operator recommended namespace openshift-local-storage.
	- d. Update approval as Automatic.
- 5. Click Install.

### Verification steps

Verify that the Local Storage Operator shows a green tick indicating successful installation.

# <span id="page-20-2"></span>3.2. INSTALLING RED HAT OPENSHIFT DATA FOUNDATION **OPERATOR**

You can install Red Hat OpenShift Data Foundation Operator using the Red Hat OpenShift Container Platform Operator Hub.

#### Prerequisites

- Access to an OpenShift Container Platform cluster using an account with **cluster-admin** and Operator installation permissions.
- You must have at least three worker nodes in the Red Hat OpenShift Container Platform cluster.
- For additional resource requirements, see the Planning your [deployment](https://access.redhat.com/documentation/en-us/red_hat_openshift_data_foundation/4.9/html-single/planning_your_deployment/index) quide.

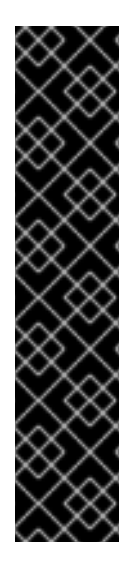

#### IMPORTANT

When you need to override the cluster-wide default node selector for OpenShift Data Foundation, you can use the following command in the command line interface to specify a blank node selector for the **openshift-storage** namespace (create openshift-storage namespace in this case):

\$ oc annotate namespace openshift-storage openshift.io/node-selector=

Taint a node as **infra** to ensure only Red Hat OpenShift Data Foundation resources are scheduled on that node. This helps you save on subscription costs. For more [information,](https://access.redhat.com/documentation/en-us/red_hat_openshift_data_foundation/4.9/html-single/managing_and_allocating_storage_resources/index#how-to-use-dedicated-worker-nodes-for-openshift-data-foundation_rhodf) see How to use dedicated worker nodes for Red Hat OpenShift Data Foundation chapter in the *Managing and Allocating Storage Resources* guide.

#### Procedure

- 1. Log in to the OpenShift Web Console.
- 2. Click Operators **→** OperatorHub.
- 3. Scroll or type **OpenShift Data Foundation** into the Filter by keyword box to find the OpenShift Data Foundation Operator.
- 4. Click Install.
- 5. Set the following options on the Install Operator page:
	- a. Update Channel as stable-4.9.
	- b. Installation Mode as A specific namespace on the cluster.
	- c. Installed Namespace as Operator recommended namespace openshift-storage. If Namespace **openshift-storage** does not exist, it is created during the operator installation.
	- d. Select Approval Strategy as Automatic or Manual. If you select Automatic updates, then the Operator Lifecycle Manager (OLM) automatically upgrades the running instance of your Operator without any intervention.

If you select Manual updates, then the OLM creates an update request. As a cluster administrator, you must then manually approve that update request to update the Operator to a newer version.

- e. Ensure that the Enable option is selected for the Console plugin.
- f. Click Install.

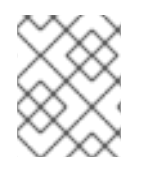

# **NOTE**

We recommend using all default settings. Changing it may result in unexpected behavior. Alter only if you are aware of its result.

### Verification steps

- Verify that the OpenShift Data Foundation Operator shows a green tick indicating successful installation.
- After the operator is successfully installed, a pop-up with a message, **Web console update is available** appears on the user interface. Click Refresh web consolefrom this pop-up for the console changes to reflect.
	- o In the Web Console, navigate to Operators and verify if OpenShift Data Foundation is available.

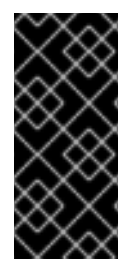

# IMPORTANT

In case the console plugin option was not automatically enabled after you installed the OpenShift Data Foundation Operator, you need to enable it.

For more [information](https://access.redhat.com/documentation/en-us/red_hat_openshift_data_foundation/4.9/html-single/troubleshooting_openshift_data_foundation/index#enabling-the-red-hat-openshift-data-foundation-console-plugin-option_rhodf) on how to enable the console plugin, see Enabling the Red Hat OpenShift Data Foundation console plugin.

# <span id="page-22-0"></span>3.3. CREATING MULTUS NETWORKS [TECHNOLOGY PREVIEW]

OpenShift Container Platform uses the Multus CNI plug-in to allow chaining of CNI plug-ins. During cluster installation, you can configure your default pod network. The default network handles all ordinary network traffic for the cluster. You can define an additional network based on the available CNI plug-ins and attach one or more of these networks to your pods. To attach additional network interfaces to a pod, you must create configurations that define how the interfaces are attached. You specify each interface by using a NetworkAttachmentDefinition custom resource (CR). A CNI configuration inside each of the NetworkAttachmentDefinition defines how that interface is created.

OpenShift Data Foundation uses the CNI plug-in called macvlan. Creating a macvlan-based additional network allows pods on a host to communicate with other hosts and pods on those hosts by using a physical network interface. Each pod that is attached to a macvlan-based additional network is provided a unique MAC address.

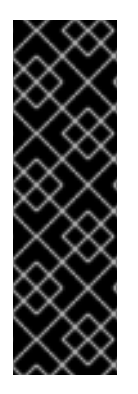

# IMPORTANT

Multus support is a Technology Preview feature that is only supported and has been tested on bare metal and VMWare deployments. Technology Preview features are not supported with Red Hat production service level agreements (SLAs) and might not be functionally complete. Red Hat does not recommend using them in production. These features provide early access to upcoming product features, enabling customers to test functionality and provide feedback during the development process.

For more information, see [Technology](https://access.redhat.com/support/offerings/techpreview/) Preview Features Support Scope .

# <span id="page-22-1"></span>3.3.1. Creating network attachment definitions

To utilize Multus, an already working cluster with the correct networking configuration is required, see [Recommended](https://access.redhat.com/documentation/en-us/red_hat_openshift_data_foundation/4.9/html-single/planning_your_deployment/index#recommended-network-configuration-and-requirements-for-a-multus-configuration_rhodf) network configuration and requirements for a Multus configuration . The newly created

NetworkAttachmentDefinition (NAD) can be selected during the Storage Cluster installation. This is the reason they must be created before the Storage Cluster.

As detailed in the Planning Guide, the Multus networks you create depend on the number of available network interfaces you have for OpenShift Data Foundation traffic. It is possible to separate all of the storage traffic onto one of two interfaces (one interface used for default OpenShift SDN) or to further segregate storage traffic into client storage traffic (public) and storage replication traffic (private or cluster).

The following is an example **NetworkAttachmentDefinition** for all storage traffic, public and cluster, on the same interface. It requires one additional interface on all schedulable nodes (OpenShift default SDN on separate network interface).

```
apiVersion: "k8s.cni.cncf.io/v1"
kind: NetworkAttachmentDefinition
metadata:
 name: ocs-public-cluster
 namespace: openshift-storage
spec:
 config: '{
 "cniVersion": "0.3.1",
  "type": "macvlan",
 "master": "ens2",
 "mode": "bridge",
  "ipam": {
      "type": "whereabouts",
     "range": "192.168.1.0/24"
  }
 }'
```
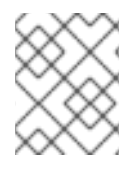

### **NOTE**

All network interface names must be the same on all the nodes attached to the Multus network (that is, **ens2** for **ocs-public-cluster**).

The following is an example **NetworkAttachmentDefinition** for storage traffic on separate Multus networks, public, for client storage traffic, and cluster, for replication traffic. It requires two additional interfaces on OpenShift nodes hosting OSD pods and one additional interface on all other schedulable nodes (OpenShift default SDN on separate network interface).

```
apiVersion: "k8s.cni.cncf.io/v1"
kind: NetworkAttachmentDefinition
metadata:
 name: ocs-public
 namespace: openshift-storage
spec:
 config: '{
 "cniVersion": "0.3.1",
  "type": "macvlan",
 "master": "ens2",
 "mode": "bridge",
  "ipam": {
     "type": "whereabouts",
```
<span id="page-24-1"></span>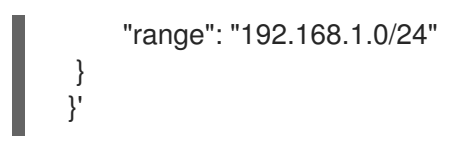

Example **NetworkAttachmentDefinition**:

```
apiVersion: "k8s.cni.cncf.io/v1"
kind: NetworkAttachmentDefinition
metadata:
 name: ocs-cluster
 namespace: openshift-storage
spec:
 config: '{
 "cniVersion": "0.3.1",
  "type": "macvlan",
 "master": "ens3",
 "mode": "bridge",
  "ipam": {
     "type": "whereabouts",
      "range": "192.168.2.0/24"
  }
 }'
```
### **NOTE**

All network interface names must be the same on all the nodes attached to the Multus networks (that is, **ens2** for **ocs-public**, and **ens3** for **ocs-cluster**).

# <span id="page-24-0"></span>3.4. CREATING OPENSHIFT DATA FOUNDATION CLUSTER ON VMWARE VSPHERE

VMware vSphere supports the following three types of local storage:

- Virtual machine disk (VMDK)
- Raw device mapping (RDM)
- VMDirectPath I/O

#### Prerequisites

- Ensure that all the requirements in the [Requirements](https://access.redhat.com/documentation/en-us/red_hat_openshift_data_foundation/4.9/html-single/deploying_openshift_data_foundation_on_vmware_vsphere/index#requirements-for-installing-openshift-data-foundation-using-local-storage-devices_rhodf) for installing OpenShift Data Foundation using local storage devices section are met.
- You must have a minimum of three worker nodes with the same storage type and size attached to each node to use local storage devices on VMware.
- For VMs on VMware vSphere, ensure the **disk.EnableUUID** option is set to **TRUE**. You need to have vCenter account privileges to configure the VMs. For more information, see Required vCenter account privileges. To set the **[disk.EnableUUID](https://access.redhat.com/documentation/en-us/openshift_container_platform/4.9/html-single/installing/index#installation-vsphere-infrastructure_preparing-to-install-on-vmc)** option, use the Advanced option of the VM Options in the Customize hardware tab. For more [information,](https://access.redhat.com/documentation/en-us/openshift_container_platform/4.9/html-single/installing/index#installing-on-vsphere) see Creating Red Hat Enterprise Linux CoreOS (RHCOS) machines in vSphere.
- If you want to use the technology preview feature of multus support, before deployment you

must create network attachment definitions (NADs) that later will be attached to the cluster. For more [information,](https://access.redhat.com/documentation/en-us/red_hat_openshift_data_foundation/4.9/html-single/deploying_openshift_data_foundation_on_vmware_vsphere/index#creating-network-attachment-definitions_local-storage) see Multi network plug-in [\(Multus\)](https://access.redhat.com/documentation/en-us/red_hat_openshift_data_foundation/4.9/html-single/planning_your_deployment/index#multi-network-plugin-multus-support_rhodf) support and Creating network attachment definitions.

#### Procedure

- 1. In the OpenShift Web Console, click Operators **→** Installed Operatorsto view all the installed operators. Ensure that the Project selected is **openshift-storage**.
- 2. Click on the OpenShift Data Foundation operator and then click Create StorageSystem.
- 3. In the Backing storage page, perform the following:
	- a. Select the Create a new StorageClass using the local storage devicesoption.
	- b. Expand Advanced and select **Full Deployment** for the Deployment typeoption.
	- c. Click Next.

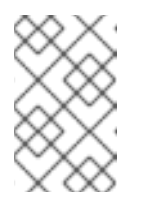

#### **NOTE**

You are prompted to install the Local Storage Operator if it is not already installed. Click Install and follows [procedure](https://access.redhat.com/documentation/en-us/red_hat_openshift_data_foundation/4.9/html-single/deploying_openshift_data_foundation_on_vmware_vsphere/index#installing-local-storage-operator_local-storage) as described in Installing Local Storage Operator.

- 4. In the Create local volume set page, provide the following information:
	- a. Enter a name for the LocalVolumeSet and the StorageClass. By default, the local volume set name appears for the storage class name. You can change the name.
	- b. Choose one of the following:
		- Disks on all nodesto use the available disks that match the selected filters on all nodes.
		- Disks on selected nodesto use the available disks that match the selected filters only on selected nodes.

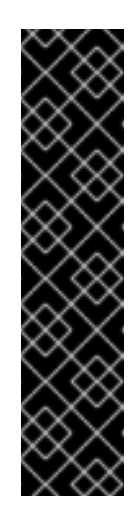

# IMPORTANT

- The flexible scaling feature is enabled only when the storage cluster that you created with 3 or more nodes are spread across fewer than the minimum requirement of 3 availability zones. For information about flexible scaling, see Add [capacity](https://access.redhat.com/documentation/en-us/red_hat_openshift_data_foundation/4.9/html-single/scaling_storage/index#adding-capacity-using-YAML_rhodf) using YAML section in Scaling Storage guide.
- If the nodes selected do not match the OpenShift Data Foundation cluster requirement of an aggregated 30 CPUs and 72 GiB of RAM, a minimal cluster is deployed. For minimum starting node [requirements,](https://access.redhat.com/documentation/en-us/red_hat_openshift_data_foundation/4.9/html-single/planning_your_deployment/index#resource-requirements_rhodf) see Resource requirements section in Planning guide.
- c. From the available list of Disk Type, select **SSD/NVMe**.

d. Expand the Advanced section and set the following options:

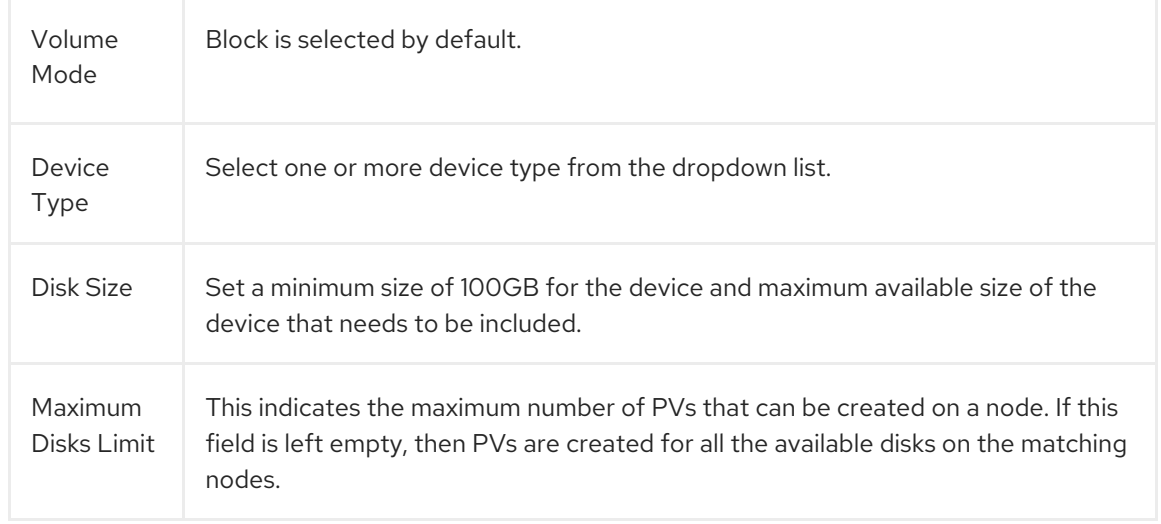

#### e. Click Next.

A pop-up to confirm the creation of LocalVolumeSet is displayed.

- f. Click Yes to continue.
- 5. In the Capacity and nodes page, configure the following:
	- a. Available raw capacity is populated with the capacity value based on all the attached disks associated with the storage class. This takes some time to show up. The Selected nodes list shows the nodes based on the storage class.
	- b. Click Next.
- 6. Optional: In the Security and network page, configure the following based on your requirement:
	- a. To enable encryption, select Enable data encryption for block and file storage.
	- b. Choose one of the following Encryption level:
		- Cluster-wide encryption to encrypt the entire cluster (block and file).
		- StorageClass encryption to create encrypted persistent volume (block only) using encryption enabled storage class.
	- c. Select Connect to an external key management servicecheckbox. This is optional for cluster-wide encryption.
		- i. Key Management Service Provideris set to **Vault** by default.
		- ii. Enter Vault Service Name, host Address of Vault server ('https://<hostname or ip>"), Port number and Token.
		- iii. Expand Advanced Settings to enter additional settings and certificate details based on your Vault configuration:
			- A. Enter the Key Value secret path in Backend Path that is dedicated and unique to OpenShift Data Foundation.
			- B. Optional: Enter TLS Server Nameand Vault Enterprise Namespace.
- C. Provide CA Certificate, Client Certificate and Client Private Key by uploading the respective PEM encoded certificate file.
- D. Click Save.
- d. Choose one of the following:
	- Select Default (SDN) if you are using a single network.
	- Select Custom (Multus) if you are using multiple network interfaces.
		- i. Select a **Public Network Interface** from the dropdown.
		- ii. Select a Cluster Network Interface from the dropdown.

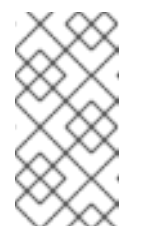

# **NOTE**

If you are using only one additional network interface, select the single **NetworkAttachementDefinition**, that is,**ocs-public-cluster** for the Public Network Interface and leave the Cluster Network Interface blank.

- e. Click Next.
- 7. In the Review and create page, review the configuration details.
	- $\bullet$  To modify any configuration settings, click Back to go back to the previous configuration page.
- 8. Click Create StorageSystem.

#### Verification steps

- To verify the final Status of the installed storage cluster:
	- a. In the OpenShift Web Console, navigate to Installed Operators → OpenShift Data Foundation → Storage System → ocs-storagecluster-storagesystem → Resources.
	- b. Verify that **Status** of **StorageCluster** is **Ready** and has a green tick mark next to it.
- To verify if flexible scaling is enabled on your storage cluster, perform the following steps (for arbiter mode, flexible scaling is disabled):
	- 1. In the OpenShift Web Console, navigate to Installed Operators → OpenShift Data Foundation → Storage System → ocs-storagecluster-storagesystem → Resources.
	- 2. In the YAML tab, search for the keys **flexibleScaling** in **spec** section and **failureDomain** in **status** section. If **flexible scaling** is true and **failureDomain** is set to host, flexible scaling feature is enabled.

spec: flexibleScaling: true […] status: failureDomain: host

- To verify that all components for OpenShift Data Foundation are successfully installed, see Verifying your OpenShift Data Foundation [deployment](https://access.redhat.com/documentation/en-us/red_hat_openshift_data_foundation/4.9/html-single/deploying_openshift_data_foundation_on_vmware_vsphere/index#verifying_openshift_data_foundation_deployment) .
- To verify the multi networking (Multus), see Verifying the Multus [networking.](https://access.redhat.com/documentation/en-us/red_hat_openshift_data_foundation/4.9/html-single/deploying_openshift_data_foundation_on_vmware_vsphere/index#verifying-the-multus-networking_rhodf)

#### Additional resources

To expand the capacity of the initial cluster, see Scaling [Storage](https://access.redhat.com/documentation/en-us/red_hat_openshift_data_foundation/4.9/html-single/scaling_storage/index) guide.

# <span id="page-29-0"></span>CHAPTER 4. VERIFYING OPENSHIFT DATA FOUNDATION DEPLOYMENT

Use this section to verify that OpenShift Data Foundation is deployed correctly.

# <span id="page-29-1"></span>4.1. VERIFYING THE STATE OF THE PODS

### Procedure

- 1. Click Workloads **→** Podsfrom the OpenShift Web Console.
- 2. Select **openshift-storage** from the Project drop-down list.

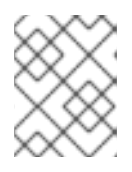

### **NOTE**

If the Show default projects option is disabled, use the toggle button to list all the default projects.

For more information about the expected number of pods for each component and how it varies depending on the number of nodes, see Table 4.1, "Pods [corresponding](#page-30-0) to OpenShift Data Foundation cluster".

3. Click the Running and Completed tabs to verify that the following pods are in **Running** and **Completed** state:

Table 4.1. Pods corresponding to OpenShift Data Foundation cluster

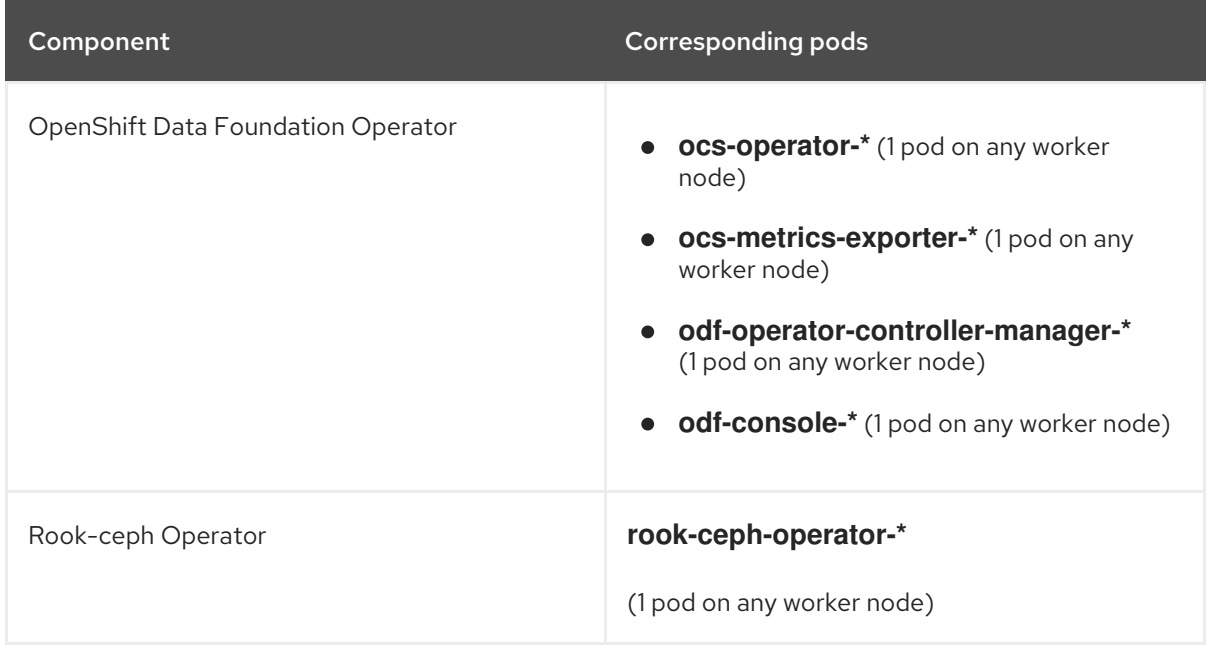

<span id="page-30-0"></span>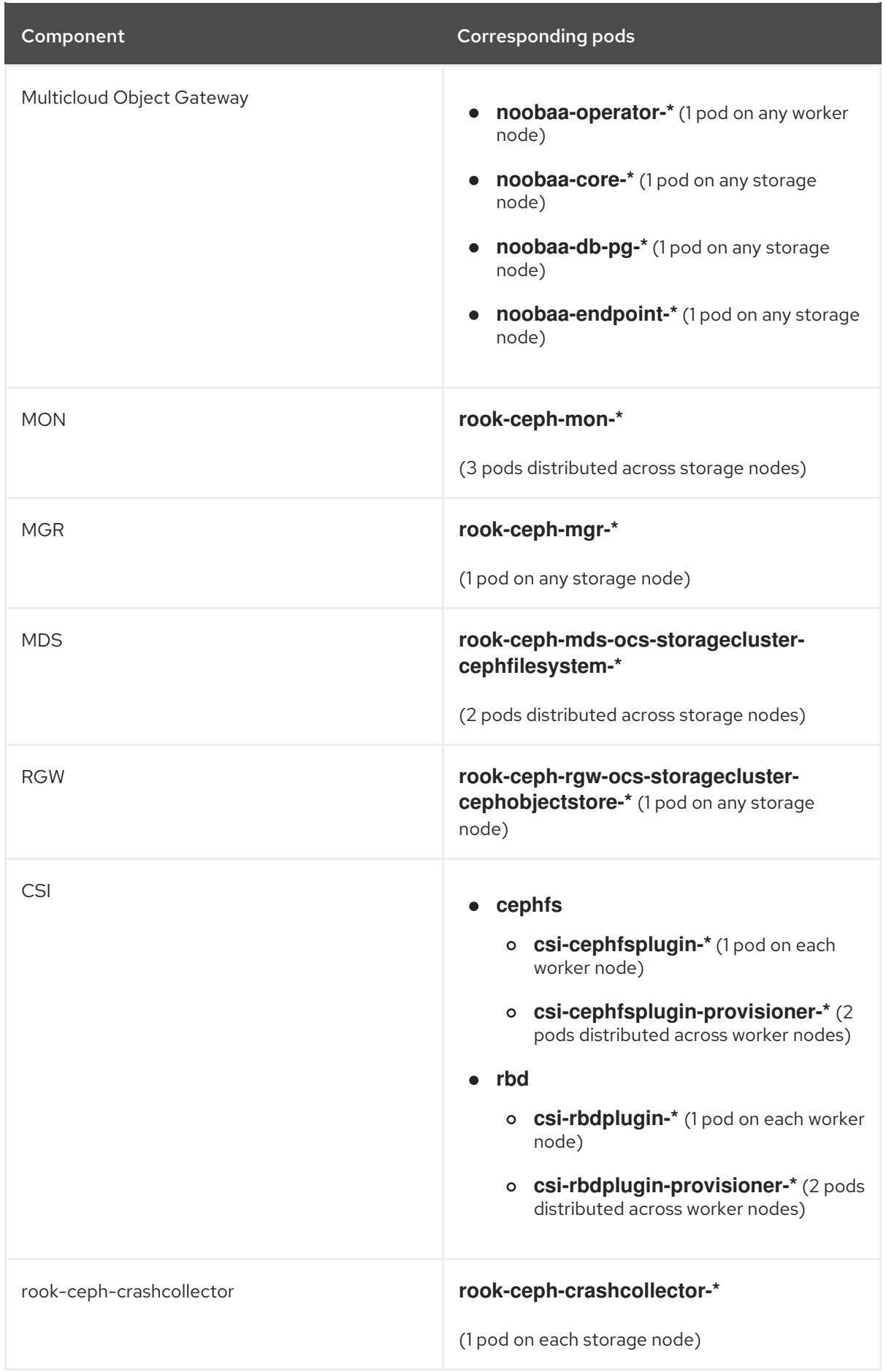

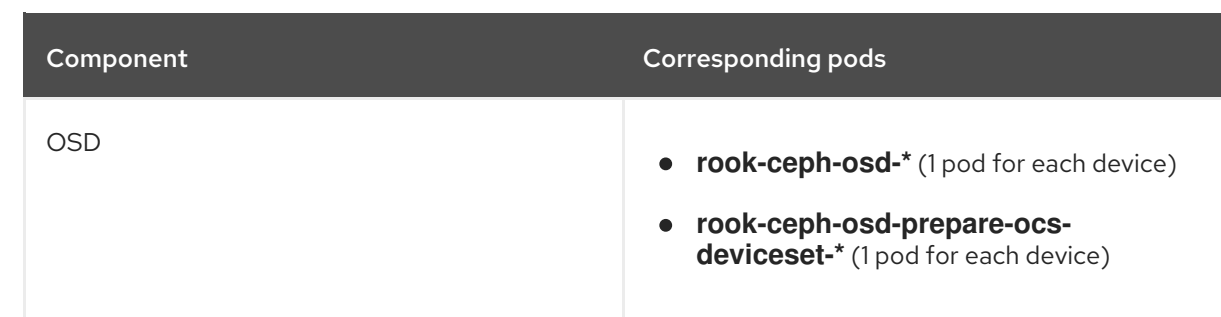

# <span id="page-31-0"></span>4.2. VERIFYING THE OPENSHIFT DATA FOUNDATION CLUSTER IS **HEALTHY**

#### Procedure

- 1. In the OpenShift Web Console, click Storage  $\rightarrow$  OpenShift Data Foundation.
- 2. In the Status card of the Overview tab, click Storage System and then click the storage system link from the pop up that appears.
- 3. In the Status card of the Block and File tab, verify that *Storage Cluster* has a green tick.
- 4. In the Details card, verify that the cluster information is displayed.

For more information on the health of the OpenShift Data Foundation cluster using the **Block and File** dashboard, see Monitoring OpenShift Data [Foundation](https://access.redhat.com/documentation/en-us/red_hat_openshift_data_foundation/4.9/html-single/monitoring_openshift_data_foundation/index).

# <span id="page-31-1"></span>4.3. VERIFYING THE MULTICLOUD OBJECT GATEWAY IS HEALTHY

#### Procedure

- 1. In the OpenShift Web Console, click Storage → OpenShift Data Foundation.
- 2. In the Status card of the Overview tab, click Storage System and then click the storage system link from the pop up that appears.
	- a. In the Status card of the Object tab, verify that both *Object Service* and *Data Resiliency* have a green tick.
	- b. In the Details card, verify that the MCG information is displayed.

For more information on the health of the OpenShift Data Foundation cluster using the object service dashboard, see Monitoring OpenShift Data [Foundation](https://access.redhat.com/documentation/en-us/red_hat_openshift_data_foundation/4.9/html-single/monitoring_openshift_data_foundation/index).

# <span id="page-31-2"></span>4.4. VERIFYING THAT THE OPENSHIFT DATA FOUNDATION SPECIFIC STORAGE CLASSES EXIST

### Procedure

- 1. Click Storage **→** Storage Classesfrom the left pane of the OpenShift Web Console.
- 2. Verify that the following storage classes are created with the OpenShift Data Foundation cluster creation:
- **ocs-storagecluster-ceph-rbd**
- **ocs-storagecluster-cephfs**
- **openshift-storage.noobaa.io**
- **ocs-storagecluster-ceph-rgw**

# <span id="page-32-0"></span>4.5. VERIFYING THE MULTUS NETWORKING

To determine if Multus is working in your cluster, verify the Multus networking.

#### Procedure

Based on your Network configuration choices, the OpenShift Data Foundation operator will do one of the following:

- If only a single NetworkAttachmentDefinition (for example, **ocs-public-cluster**) was selected for the Public Network Interface, then the traffic between the application pods and the OpenShift Data Foundation cluster will happen on this network. Additionally the cluster will be self configured to also use this network for the replication and rebalancing traffic between OSDs.
- If both NetworkAttachmentDefinitions (for example, **ocs-public** and **ocs-cluster**) were selected for the Public Network Interface and the Cluster Network Interface respectively during the Storage Cluster installation, then client storage traffic will be on the public network and cluster network for the replication and rebalancing traffic between OSDs.

To verify the network configuration is correct, complete the following:

In the OpenShift console, navigate to Installed Operators → OpenShift Data Foundation → Storage System → ocs-storagecluster-storagesystem → Resources → ocs-storagecluster.

In the YAML tab, search for **network** in the **spec** section and ensure the configuration is correct for your network interface choices. This example is for separating the client storage traffic from the storage replication traffic.

Sample output:

```
[..]
spec:
 [..]
 network:
  ipFamily: IPv4
  provider: multus
  selectors:
    cluster: openshift-storage/ocs-cluster
   public: openshift-storage/ocs-public
 [..]
```
To verify the network configuration is correct using the command line interface, run the following commands:

```
$ oc get storagecluster ocs-storagecluster \
-n openshift-storage \
-o=jsonpath='{.spec.network}{"\n"}'
```
#### Sample output:

{"ipFamily":"IPv4","provider":"multus","selectors":{"cluster":"openshift-storage/ocscluster","public":"openshift-storage/ocs-public"}}

#### Confirm the OSD pods are using correct network

In the **openshift-storage** namespace use one of the OSD pods to verify the pod has connectivity to the correct networks. This example is for separating the client storage traffic from the storage replication traffic.

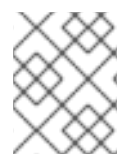

#### **NOTE**

Only the OSD pods will connect to both Multus public and cluster networks if both are created. All other OCS pods will connect to the Multus public network.

\$ oc get -n openshift-storage \$(oc get pods -n openshift-storage -o name -l app=rook-ceph-osd | grep 'osd-0') -o=jsonpath='{.metadata.annotations.k8s\.v1\.cni\.cncf\.io/network-status}{"\n"}'

Sample output:

```
\lceil"name": "openshift-sdn",
   "interface": "eth0",
   "ips": [
     "10.129.2.30"
  ],
   "default": true,
   "dns": {}
},{
   "name": "openshift-storage/ocs-cluster",
   "interface": "net1",
   "ips": [
     "192.168.2.1"
   ],
   "mac": "e2:04:c6:81:52:f1",
   "dns": {}
},{
   "name": "openshift-storage/ocs-public",
   "interface": "net2",
   "ips": [
     "192.168.1.1"
   ],
   "mac": "ee:a0:b6:a4:07:94",
   "dns": {}
}]
```
To confirm the OSD pods are using correct network using the command line interface, run the following command (requires the jq utility):

\$ oc get -n openshift-storage \$(oc get pods -n openshift-storage -o name -l app=rook-ceph-osd | grep 'osd-0') -o=jsonpath='{.metadata.annotations.k8s\.v1\.cni\.cncf\.io/network-status}{"\n"}' | jq -r '. [].name'

Sample output:

openshift-sdn openshift-storage/ocs-cluster openshift-storage/ocs-public

# <span id="page-35-0"></span>CHAPTER 5. DEPLOY STANDALONE MULTICLOUD OBJECT GATEWAY

Deploying only the Multicloud Object Gateway component with the OpenShift Data Foundation provides the flexibility in deployment and helps to reduce the resource consumption. You can deploy the Multicloud Object Gateway component either using dynamic storage devices or using the local storage devices.

# <span id="page-35-1"></span>5.1. DEPLOY STANDALONE MULTICLOUD OBJECT GATEWAY USING DYNAMIC STORAGE DEVICES

Use this section to deploy only the standalone Multicloud Object Gateway component, which involves the following steps:

- **Installing Red Hat OpenShift Data Foundation Operator**
- Creating standalone Multicloud Object Gateway

# <span id="page-35-2"></span>5.1.1. Installing Red Hat OpenShift Data Foundation Operator

You can install Red Hat OpenShift Data Foundation Operator using the Red Hat OpenShift Container Platform Operator Hub.

### **Prerequisites**

- Access to an OpenShift Container Platform cluster using an account with **cluster-admin** and Operator installation permissions.
- You must have at least three worker nodes in the Red Hat OpenShift Container Platform cluster.
- For additional resource requirements, see the Planning your [deployment](https://access.redhat.com/documentation/en-us/red_hat_openshift_data_foundation/4.9/html-single/planning_your_deployment/index) guide.

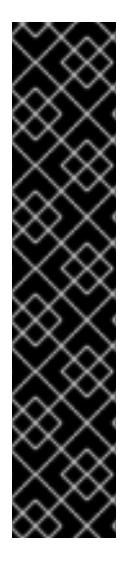

# IMPORTANT

When you need to override the cluster-wide default node selector for OpenShift Data Foundation, you can use the following command in the command line interface to specify a blank node selector for the **openshift-storage** namespace (create openshift-storage namespace in this case):

\$ oc annotate namespace openshift-storage openshift.io/node-selector=

Taint a node as **infra** to ensure only Red Hat OpenShift Data Foundation resources are scheduled on that node. This helps you save on subscription costs. For more [information,](https://access.redhat.com/documentation/en-us/red_hat_openshift_data_foundation/4.9/html-single/managing_and_allocating_storage_resources/index#how-to-use-dedicated-worker-nodes-for-openshift-data-foundation_rhodf) see How to use dedicated worker nodes for Red Hat OpenShift Data Foundation chapter in the *Managing and Allocating Storage Resources* guide.

### Procedure

- 1. Log in to the OpenShift Web Console.
- 2. Click Operators **→** OperatorHub.
- 3. Scroll or type **OpenShift Data Foundation** into the Filter by keyword box to find the OpenShift Data Foundation Operator.
- 4. Click Install.
- 5. Set the following options on the Install Operator page:
	- a. Update Channel as stable-4.9.
	- b. Installation Mode as A specific namespace on the cluster.
	- c. Installed Namespace as Operator recommended namespace openshift-storage. If Namespace **openshift-storage** does not exist, it is created during the operator installation.
	- d. Select Approval Strategy as Automatic or Manual. If you select Automatic updates, then the Operator Lifecycle Manager (OLM) automatically upgrades the running instance of your Operator without any intervention.

If you select Manual updates, then the OLM creates an update request. As a cluster administrator, you must then manually approve that update request to update the Operator to a newer version.

- e. Ensure that the Enable option is selected for the Console plugin.
- f. Click Install.

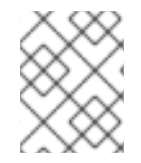

# **NOTE**

We recommend using all default settings. Changing it may result in unexpected behavior. Alter only if you are aware of its result.

### Verification steps

- Verify that the OpenShift Data Foundation Operator shows a green tick indicating successful installation.
- After the operator is successfully installed, a pop-up with a message, **Web console update is available** appears on the user interface. Click Refresh web consolefrom this pop-up for the console changes to reflect.
	- o In the Web Console, navigate to Operators and verify if OpenShift Data Foundation is available.

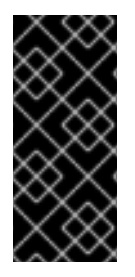

# IMPORTANT

In case the console plugin option was not automatically enabled after you installed the OpenShift Data Foundation Operator, you need to enable it.

For more [information](https://access.redhat.com/documentation/en-us/red_hat_openshift_data_foundation/4.9/html-single/troubleshooting_openshift_data_foundation/index#enabling-the-red-hat-openshift-data-foundation-console-plugin-option_rhodf) on how to enable the console plugin, see Enabling the Red Hat OpenShift Data Foundation console plugin.

# <span id="page-36-0"></span>5.1.2. Creating standalone Multicloud Object Gateway

Use this section to create only the Multicloud Object Gateway component with OpenShift Data Foundation.

#### **Prerequisites**

- Ensure that OpenShift Data Foundation Operator is installed.
- (For deploying using local storage devices only) Ensure that Local Storage Operator is installed.
- Ensure that you have a storage class and is set as the default.

#### Procedure

1. In the OpenShift Web Console, click Operators → Installed Operators to view all the installed operators.

Ensure that the Project selected is **openshift-storage**.

- 2. Click OpenShift Data Foundation operator and then click Create StorageSystem.
- 3. In the Backing storage page, expand Advanced.
- 4. Select Multicloud Object Gateway for Deployment type.
- 5. Click Next.
- 6. Optional: In the Security page, select Connect to an external key management service.
	- a. Key Management Service Provideris set to **Vault** by default.
	- b. Enter Vault Service Name, host Address of Vault server ('https:// *<hostname or ip>*'), Port number, and Token.
	- c. Expand Advanced Settings to enter additional settings and certificate details based on your **Vault** configuration:
		- i. Enter the Key Value secret path in the Backend Path that is dedicated and unique to OpenShift Data Foundation.
		- ii. Optional: Enter TLS Server Name and Vault Enterprise Namespace.
		- iii. Upload the respective PEM encoded certificate file to provide the CA Certificate, Client Certificate, and Client Private Key.
		- iv. Click Save.
	- d. Click Next.
- 7. In the Review and create page, review the configuration details: To modify any configuration settings, click Back.
- 8. Click Create StorageSystem.

#### Verification steps

# Verifying that the OpenShift Data Foundation cluster is healthy

- 1. In the OpenShift Web Console, click Storage → OpenShift Data Foundation.
- 2. In the Status card of the Overview tab, click Storage System and then click the storage system link from the pop up that appears.
- a. In the Status card of the Object tab, verify that both *Object Service* and *Data Resiliency* have a green tick.
- b. In the Details card, verify that the MCG information is displayed.

### Verify the state of the pods

- 1. Click Workloads → Pods from the OpenShift Web Console.
- 2. Select **openshift-storage** from the Project drop-down list and verify that the following pods are in **Running** state.

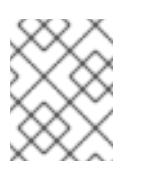

### **NOTE**

If the Show default projects option is disabled, use the toggle button to list all the default projects.

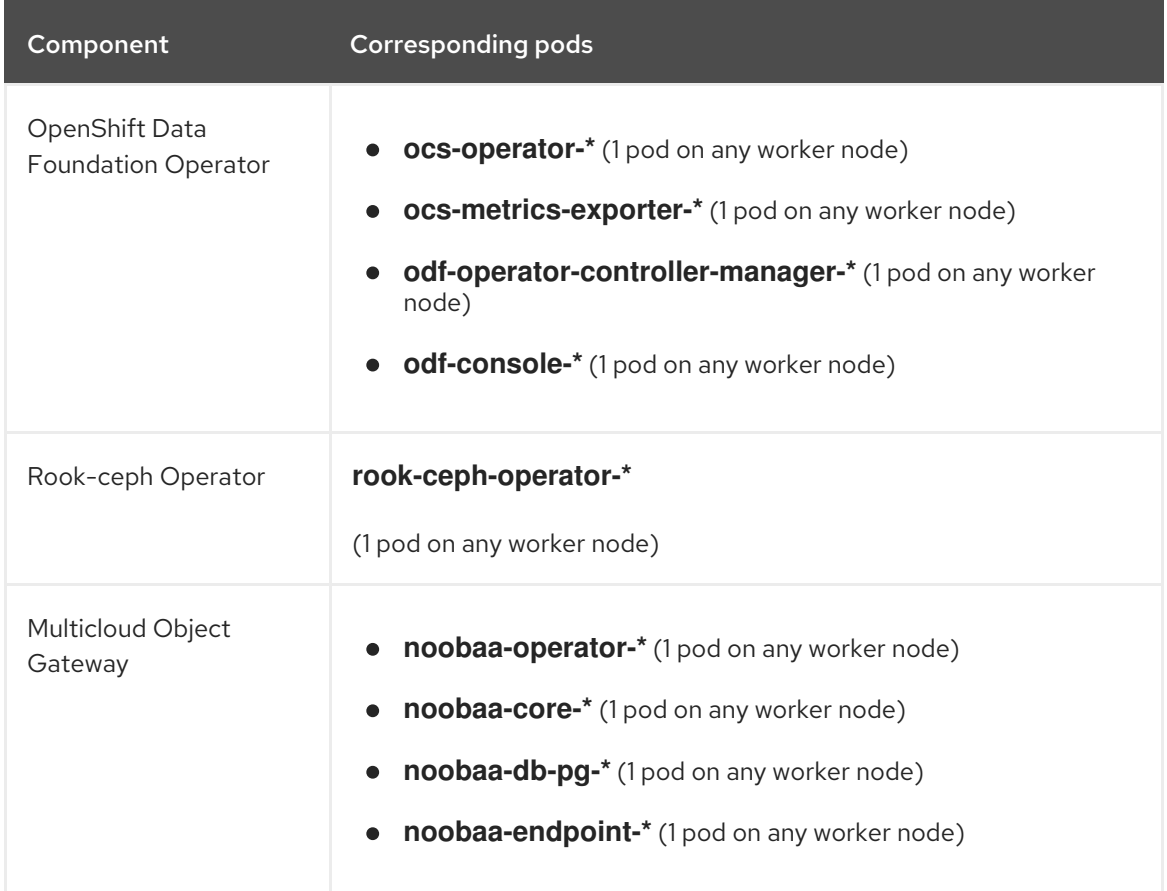

# <span id="page-38-0"></span>5.2. DEPLOY STANDALONE MULTICLOUD OBJECT GATEWAY USING LOCAL STORAGE DEVICES

Use this section to deploy only the standalone Multicloud Object Gateway component, which involves the following steps:

- Installing the Local Storage Operator
- **Installing Red Hat OpenShift Data Foundation Operator**

Creating standalone Multicloud Object Gateway

# <span id="page-39-0"></span>5.2.1. Installing Local Storage Operator

Install the Local Storage Operator from the Operator Hub before creating Red Hat OpenShift Data Foundation clusters on local storage devices.

#### Procedure

- 1. Log in to the OpenShift Web Console.
- 2. Click Operators **→** OperatorHub.
- 3. Type **local storage** in the Filter by keyword box to find the Local Storage Operatorfrom the list of operators and click on it.
- 4. Set the following options on the Install Operator page:
	- a. Update channel as either **4.9** or **stable**.
	- b. Installation mode as A specific namespace on the cluster.
	- c. Installed Namespace as Operator recommended namespace openshift-local-storage.
	- d. Update approval as Automatic.
- 5. Click Install.

### Verification steps

Verify that the Local Storage Operator shows a green tick indicating successful installation.

# <span id="page-39-1"></span>5.2.2. Installing Red Hat OpenShift Data Foundation Operator

You can install Red Hat OpenShift Data Foundation Operator using the Red Hat OpenShift Container Platform Operator Hub.

#### Prerequisites

- Access to an OpenShift Container Platform cluster using an account with **cluster-admin** and Operator installation permissions.
- You must have at least three worker nodes in the Red Hat OpenShift Container Platform cluster.
- For additional resource requirements, see the Planning your [deployment](https://access.redhat.com/documentation/en-us/red_hat_openshift_data_foundation/4.9/html-single/planning_your_deployment/index) guide.

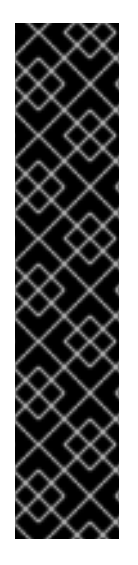

# IMPORTANT

When you need to override the cluster-wide default node selector for OpenShift Data Foundation, you can use the following command in the command line interface to specify a blank node selector for the **openshift-storage** namespace (create openshift-storage namespace in this case):

\$ oc annotate namespace openshift-storage openshift.io/node-selector=

Taint a node as **infra** to ensure only Red Hat OpenShift Data Foundation resources are scheduled on that node. This helps you save on subscription costs. For more [information,](https://access.redhat.com/documentation/en-us/red_hat_openshift_data_foundation/4.9/html-single/managing_and_allocating_storage_resources/index#how-to-use-dedicated-worker-nodes-for-openshift-data-foundation_rhodf) see How to use dedicated worker nodes for Red Hat OpenShift Data Foundation chapter in the *Managing and Allocating Storage Resources* guide.

#### Procedure

- 1. Log in to the OpenShift Web Console.
- 2. Click Operators **→** OperatorHub.
- 3. Scroll or type **OpenShift Data Foundation** into the Filter by keyword box to find the OpenShift Data Foundation Operator.
- 4. Click Install.
- 5. Set the following options on the Install Operator page:
	- a. Update Channel as stable-4.9.
	- b. Installation Mode as A specific namespace on the cluster.
	- c. Installed Namespace as Operator recommended namespace openshift-storage. If Namespace **openshift-storage** does not exist, it is created during the operator installation.
	- d. Select Approval Strategy as Automatic or Manual. If you select Automatic updates, then the Operator Lifecycle Manager (OLM) automatically upgrades the running instance of your Operator without any intervention.

If you select Manual updates, then the OLM creates an update request. As a cluster administrator, you must then manually approve that update request to update the Operator to a newer version.

- e. Ensure that the Enable option is selected for the Console plugin.
- f. Click Install.

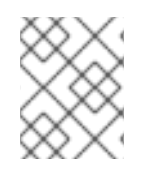

# **NOTE**

We recommend using all default settings. Changing it may result in unexpected behavior. Alter only if you are aware of its result.

# Verification steps

Verify that the OpenShift Data Foundation Operator shows a green tick indicating successful installation.

- After the operator is successfully installed, a pop-up with a message, **Web console update is available** appears on the user interface. Click Refresh web consolefrom this pop-up for the console changes to reflect.
	- <sup>o</sup> In the Web Console, navigate to Operators and verify if OpenShift Data Foundation is available.

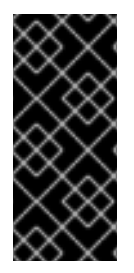

### IMPORTANT

In case the console plugin option was not automatically enabled after you installed the OpenShift Data Foundation Operator, you need to enable it.

For more [information](https://access.redhat.com/documentation/en-us/red_hat_openshift_data_foundation/4.9/html-single/troubleshooting_openshift_data_foundation/index#enabling-the-red-hat-openshift-data-foundation-console-plugin-option_rhodf) on how to enable the console plugin, see Enabling the Red Hat OpenShift Data Foundation console plugin.

# <span id="page-41-0"></span>5.2.3. Creating standalone Multicloud Object Gateway

Use this section to create only the Multicloud Object Gateway component with OpenShift Data Foundation.

#### **Prerequisites**

- Ensure that OpenShift Data Foundation Operator is installed.
- (For deploying using local storage devices only) Ensure that Local Storage Operator is installed.
- Ensure that you have a storage class and is set as the default.

#### Procedure

1. In the OpenShift Web Console, click Operators → Installed Operators to view all the installed operators.

Ensure that the Project selected is **openshift-storage**.

- 2. Click OpenShift Data Foundation operator and then click Create StorageSystem.
- 3. In the Backing storage page, expand Advanced.
- 4. Select Multicloud Object Gateway for Deployment type.
- 5. Click Next.
- 6. Optional: In the Security page, select Connect to an external key management service.
	- a. Key Management Service Provideris set to **Vault** by default.
	- b. Enter Vault Service Name, host Address of Vault server ('https:// *<hostname or ip>*'), Port number, and Token.
	- c. Expand Advanced Settings to enter additional settings and certificate details based on your **Vault** configuration:
		- i. Enter the Key Value secret path in the Backend Path that is dedicated and unique to OpenShift Data Foundation.
		- ii. Optional: Enter TLS Server Name and Vault Enterprise Namespace.
- iii. Upload the respective PEM encoded certificate file to provide the CA Certificate, Client Certificate, and Client Private Key.
- iv. Click Save.
- d. Click Next.
- 7. In the Review and create page, review the configuration details: To modify any configuration settings, click Back.
- 8. Click Create StorageSystem.

### Verification steps

#### Verifying that the OpenShift Data Foundation cluster is healthy

- 1. In the OpenShift Web Console, click Storage → OpenShift Data Foundation.
- 2. In the Status card of the Overview tab, click Storage System and then click the storage system link from the pop up that appears.
	- a. In the Status card of the Object tab, verify that both *Object Service* and *Data Resiliency* have a green tick.
	- b. In the Details card, verify that the MCG information is displayed.

#### Verify the state of the pods

- 1. Click Workloads → Pods from the OpenShift Web Console.
- 2. Select **openshift-storage** from the Project drop-down list and verify that the following pods are in **Running** state.

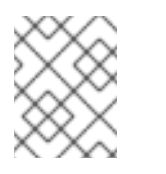

#### **NOTE**

If the Show default projects option is disabled, use the toggle button to list all the default projects.

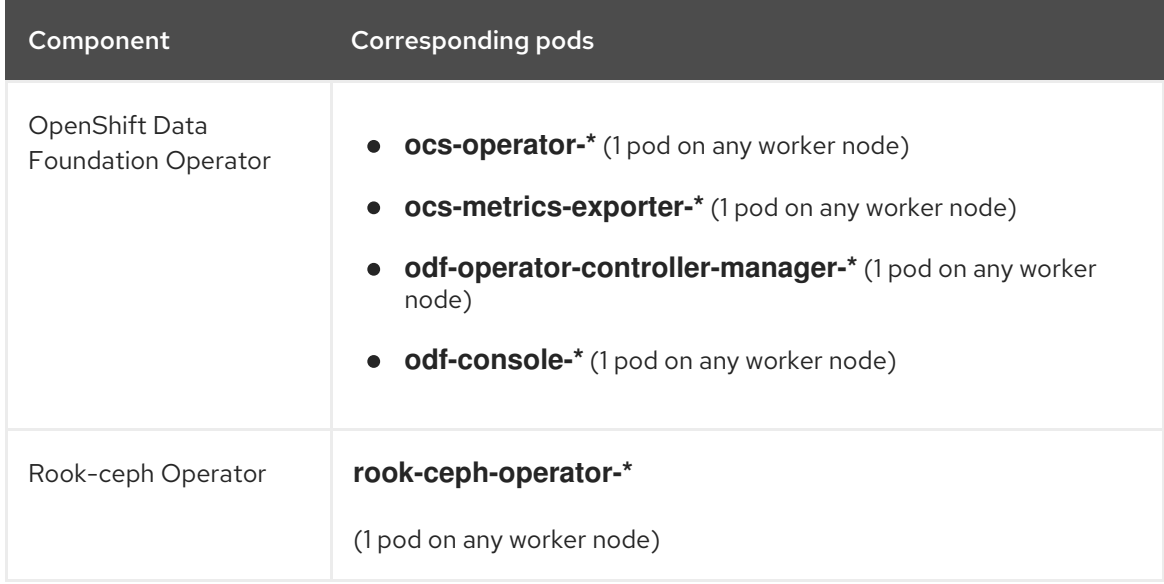

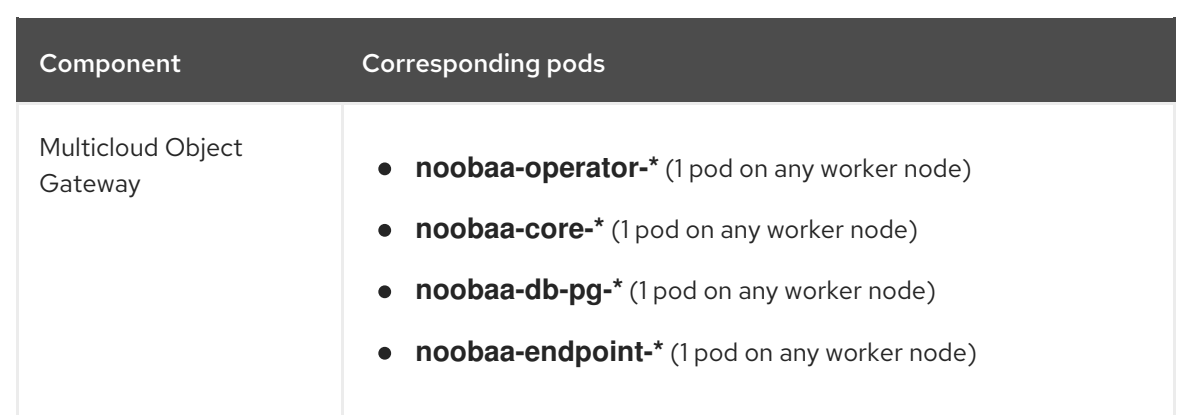

# <span id="page-44-0"></span>CHAPTER 6. UNINSTALLING OPENSHIFT DATA FOUNDATION

# <span id="page-44-1"></span>6.1. UNINSTALLING OPENSHIFT DATA FOUNDATION IN INTERNAL **MODE**

To uninstall OpenShift Data Foundation in Internal mode, refer to the knowledge base article on Uninstalling OpenShift Data [Foundation.](https://access.redhat.com/articles/6525111)